# INSTRUCTIONS FOR REGISTRATION – PLAN AHEAD

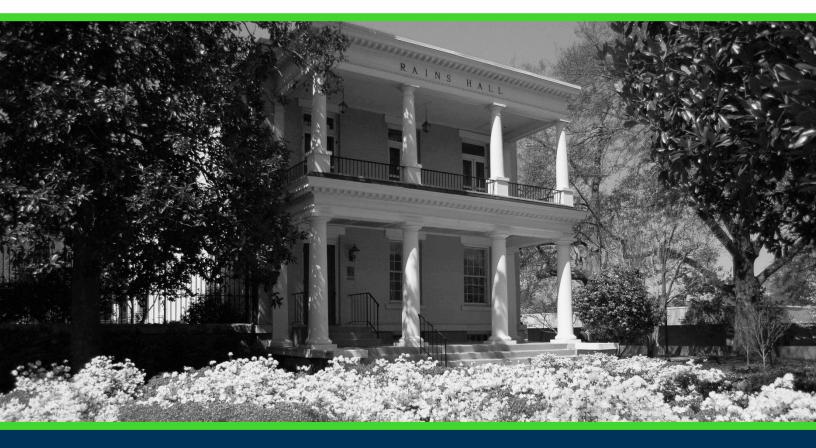

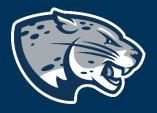

# OFFICE OF THE REGISTRAR USER INSTRUCTIONS

# **TABLE OF CONTENTS**

| PROCESS      | 2 |
|--------------|---|
| INSTRUCTIONS | 2 |
| CONTACT      | 4 |

### **INSTRUCTIONS FOR REGISTRATION**

#### **PROCESS**

These instructions will help you navigate through POUNCE to access the plan ahead function.

# **INSTRUCTIONS**

- 1. Login to <a href="https://pounce.augusta.edu/">https://pounce.augusta.edu/</a> using your AU username (email address) and password.
- 2. Approve the Duo Multifactor Authentication as appropriate.
- 3. Click "Registration" on the Main Menu.
- 4. Select "Registration Dashboard"

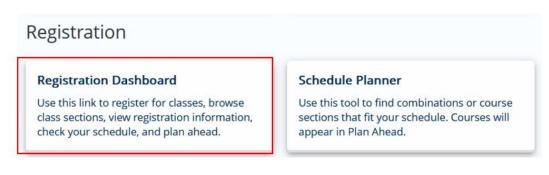

#### 5. Select "Plan Ahead"

| Registrat | ion                                                                                                    |    |                                                                                                    |
|-----------|----------------------------------------------------------------------------------------------------|----|----------------------------------------------------------------------------------------------------|
| What wou  | Id you like to do?                                                                                                    |    |                                                                                                    |
|           | Prepare for Registration<br>View registration status, update student term data, and complete pre-registration requirements.       |    | Register for Classes<br>Search and register for your classes. You can also view and manage your schedule. |
| =         | Plan Ahead<br>Give yourself a head start by building plans. When you're ready to register, you'll be able to load<br>these plans. | Q  | Browse Classes<br>Looking for classes? In this section you can browse classes you find interesting.       |
| -         | View Registration Information<br>View your past schedules and your ungraded classes.                                              | L. | Browse Course Catalog<br>Look up basic course information like subject, course and description.           |

6. Select term you are planning ahead for and then continue.

# **INSTRUCTIONS FOR REGISTRATION**

#### Select a Term

| Terms Open for Registration |   |
|-----------------------------|---|
|                             | * |
| Continue                    |   |

7. Select "create a new plan".

#### Plans you have created for this term: 0

Term: Summer 2020

You are allowed a maximum of 2 plans for this term.

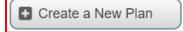

Number of Degree Works Plans: 0

8. Search for classes you would like to register for. Enter the subject or click in the text field beside it for a drop-down menu.

| Enter Your Search Criteria<br><sup>Term:</sup> Summer 2020 |                              |
|------------------------------------------------------------|------------------------------|
| Subject                                                    |                              |
| Course Number                                              |                              |
| Keyword                                                    |                              |
|                                                            | Search Clear Advanced Search |

#### 9. Find the course you would like to add and select "add course".

| Search Results — 19 Courses<br>Term: Summer 2020 Subject: Accounting                                             |                       |                 |       |             | Search Again |
|----------------------------------------------------------------------------------------------------|-----------------------|-----------------|-------|-------------|--------------|
| Title                                                                                                    | Subject Description * | Course Number 🗘 | Hours | Description | <b>*</b> . ^ |
| Prin of Acct                                                                                                    | Accounting            | 2101            | 3     |             | Add Course   |
| Prin of Acct II                                                                                                  | Accounting            | 2102            | 3     |             | Add Course   |
| Intermediate Accounting 1                                                                                        | Accounting            | 3311            | 3     |             | Add Course   |
| and the second second second second second second second second second second second second second second second | • · · ·               | 0040            | ~     |             | -            |

10. Once you have added all courses, select "save plan".

# **INSTRUCTIONS FOR REGISTRATION**

| 📋 Summer 2020Untitle       | d Plan +          |        |       |          |      |            |        |          |
|----------------------------|-------------------|--------|-------|----------|------|------------|--------|----------|
| Title                      | Details           | Hour   | CRN   | Schedule | Note | Status     | Action | ☆.       |
| Acct. Information Sys      | ACCT 4350         | 3      |       |          | +    | Pending    | Add 💌  |          |
| Prin of Acct I             | ACCT 2101         | 3      |       |          | +_   | Pending    | Add 💌  |          |
| Introduction to Crimin     | CRJU 1103         | 3      | 32179 | Async    |      | Registered |        |          |
| Total Planned Hours: 0   R | egistered and CEU | Hours: | 3     |          |      |            |        | ave Plan |

#### 11. Name your plan and save.

| Name Your Plan     | ×          |
|--------------------|------------|
| Plan Name summerHH |            |
|                    | Close Save |

12. You will now be able to select this plan when registration opens.

#### CONTACT

If you have any additional questions, please contact our office at <u>registrar@augusta.edu</u>.